## **Oracle® Database**

Companion CD Installation Guide 10*g* Release 2 (10.2) for Microsoft Windows (x64) **B15686-02**

July 2008

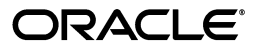

Oracle Database Companion CD Installation Guide 10*g* Release 2 (10.2) for Microsoft Windows (x64)

B15686-02

Copyright © 2008, Oracle. All rights reserved.

Primary Author: Reema Khosla

Contributing Author: Patricia Huey

Contributors: Sanket Atal, Warren Briese, Sudip Datta, Jack Duan, James Emmonds, Joel Kallman, Pushkar Kapasi, Michael Hichwa, Joel Kallman, Pushkar Kapasi, Sergio Leunissen, Steve Mayer, Matthew McKerley, Alex Keh, Santhana Natarajan, Kristopher Rice, Janelle Simmons, Jason Straub, Martin Widjaja

The Programs (which include both the software and documentation) contain proprietary information; they are provided under a license agreement containing restrictions on use and disclosure and are also protected by copyright, patent, and other intellectual and industrial property laws. Reverse engineering, disassembly, or decompilation of the Programs, except to the extent required to obtain interoperability with other independently created software or as specified by law, is prohibited.

The information contained in this document is subject to change without notice. If you find any problems in the documentation, please report them to us in writing. This document is not warranted to be error-free. Except as may be expressly permitted in your license agreement for these Programs, no part of these Programs may be reproduced or transmitted in any form or by any means, electronic or mechanical, for any purpose.

If the Programs are delivered to the United States Government or anyone licensing or using the Programs on behalf of the United States Government, the following notice is applicable:

U.S. GOVERNMENT RIGHTS Programs, software, databases, and related documentation and technical data delivered to U.S. Government customers are "commercial computer software" or "commercial technical data" pursuant to the applicable Federal Acquisition Regulation and agency-specific supplemental regulations. As such, use, duplication, disclosure, modification, and adaptation of the Programs, including documentation and technical data, shall be subject to the licensing restrictions set forth in the applicable Oracle license agreement, and, to the extent applicable, the additional rights set forth in FAR 52.227-19, Commercial Computer Software--Restricted Rights (June 1987). Oracle USA, Inc., 500 Oracle Parkway, Redwood City, CA 94065.

The Programs are not intended for use in any nuclear, aviation, mass transit, medical, or other inherently dangerous applications. It shall be the licensee's responsibility to take all appropriate fail-safe, backup, redundancy and other measures to ensure the safe use of such applications if the Programs are used for such purposes, and we disclaim liability for any damages caused by such use of the Programs.

Oracle, JD Edwards, PeopleSoft, and Siebel are registered trademarks of Oracle Corporation and/or its affiliates. Other names may be trademarks of their respective owners.

The Programs may provide links to Web sites and access to content, products, and services from third parties. Oracle is not responsible for the availability of, or any content provided on, third-party Web sites. You bear all risks associated with the use of such content. If you choose to purchase any products or services from a third party, the relationship is directly between you and the third party. Oracle is not responsible for: (a) the quality of third-party products or services; or (b) fulfilling any of the terms of the agreement with the third party, including delivery of products or services and warranty obligations related to purchased products or services. Oracle is not responsible for any loss or damage of any sort that you may incur from dealing with any third party.

# **Contents**

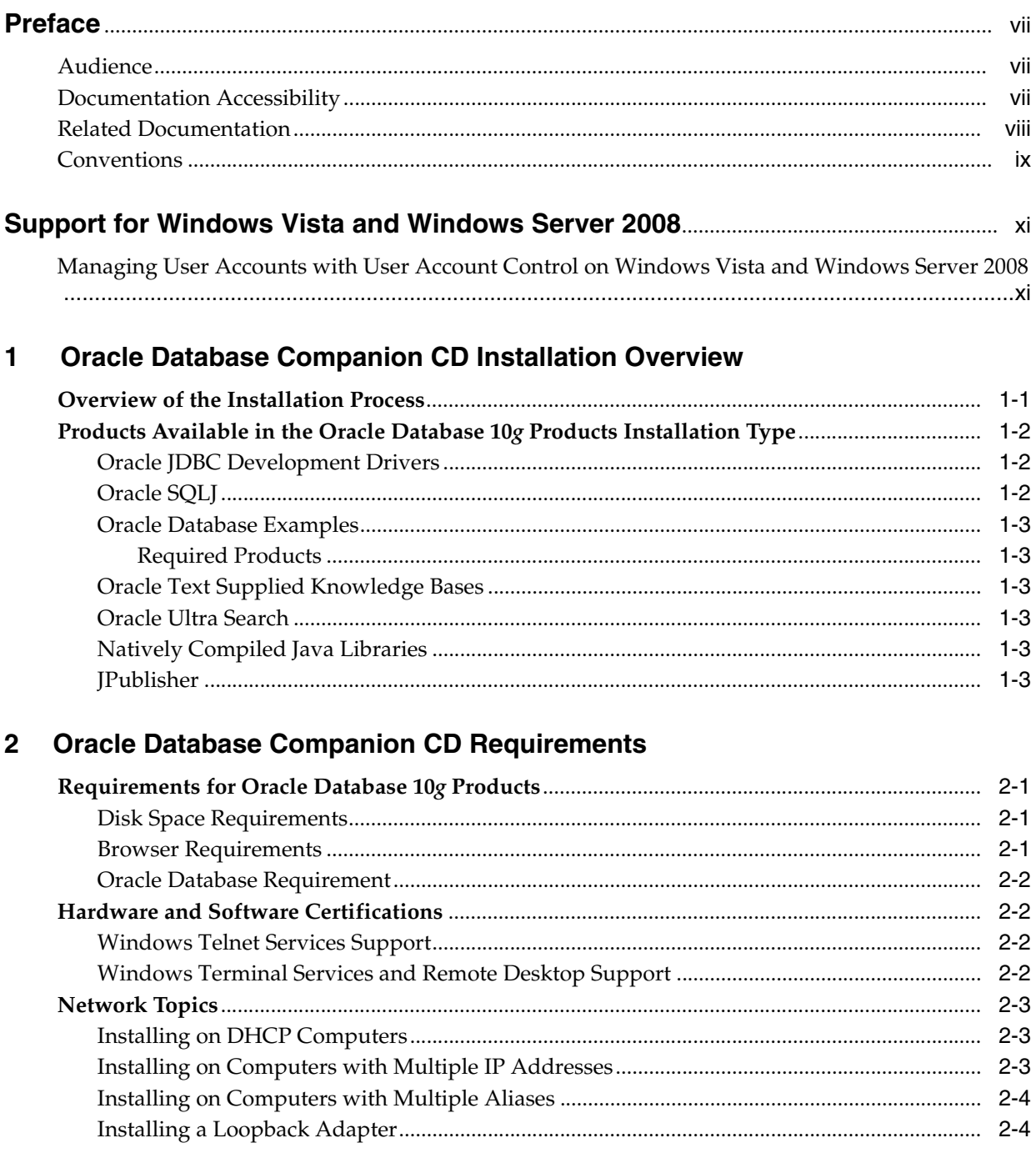

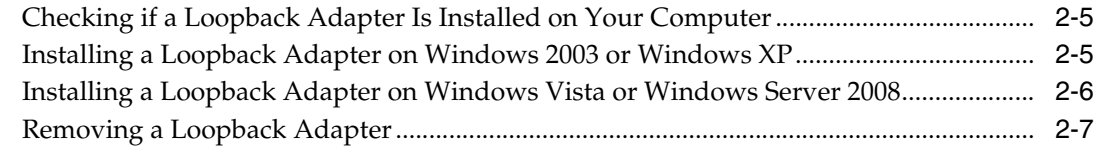

## **[3 Installing the Oracle Database Companion CD Software](#page-24-0)**

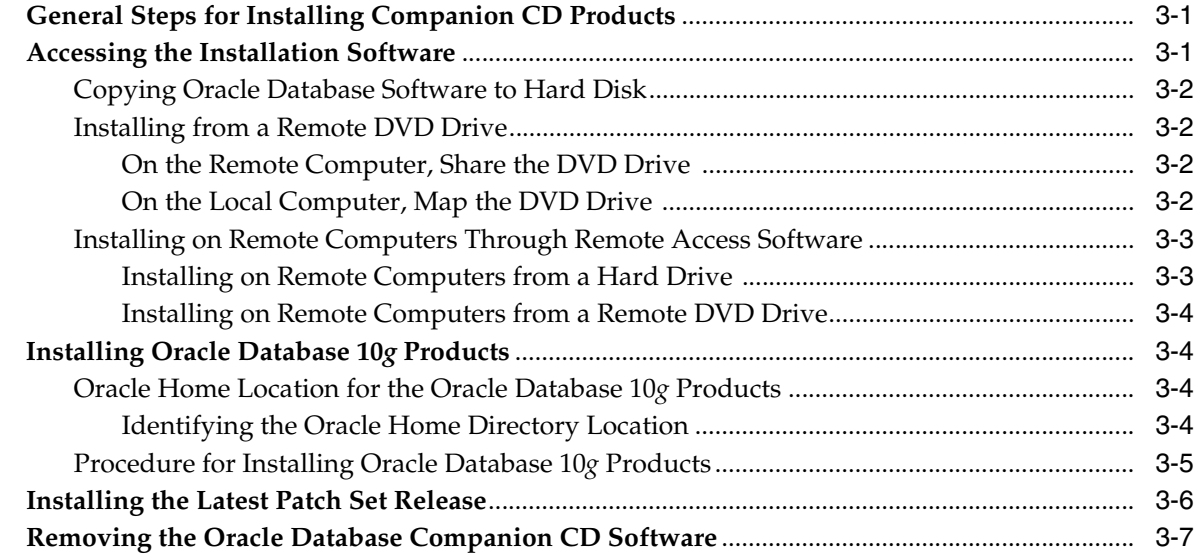

## **[4 Getting Started with the Oracle Database Companion CD Products](#page-32-0)**

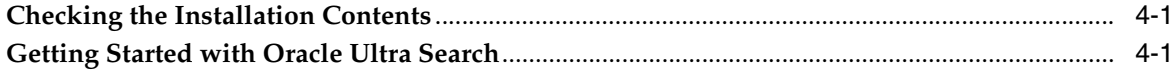

## **[A Installing Oracle Database Companion CD Using Response Files](#page-34-0)**

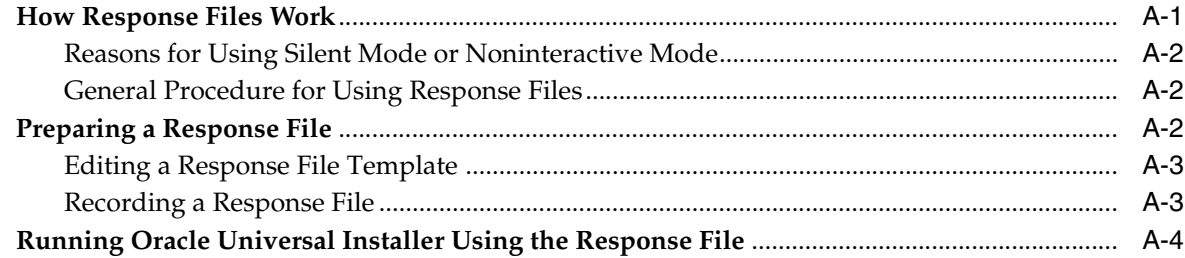

## **[B Configuring Oracle Database Companion CD Globalization Support](#page-40-0)**

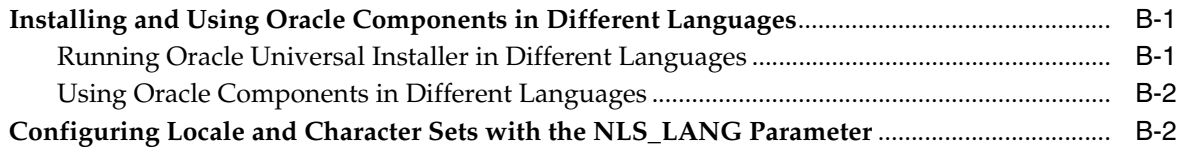

## **[C Managing Oracle Companion CD Port Numbers](#page-44-0)**

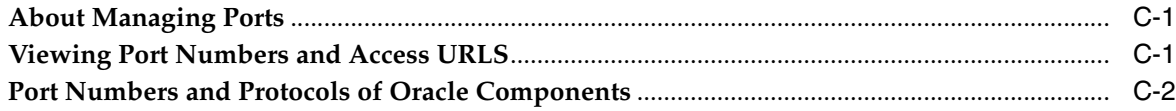

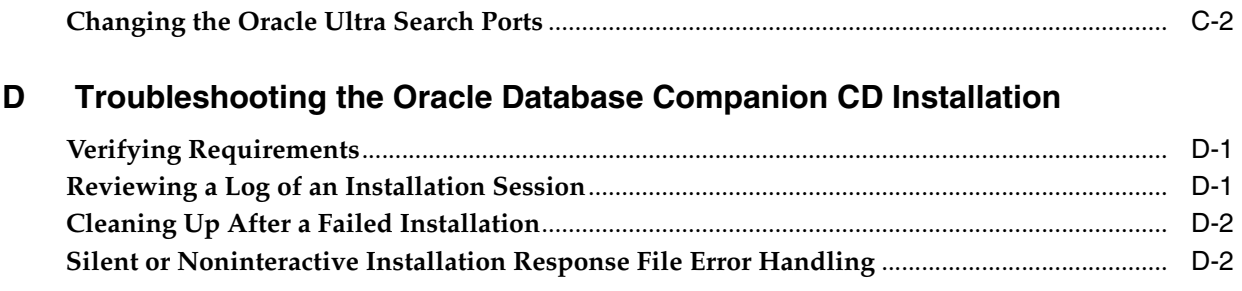

# **[Index](#page-50-0)**

# **Preface**

<span id="page-6-0"></span>This guide explains how to install and configure the products available on the Oracle Database Companion CD for Microsoft Windows (x64). The supported Windows operating systems for this product is Windows Server 2003, Windows XP, Windows Vista, and Windows Server 2008.

This Preface contains these topics:

- **[Audience](#page-6-1)**
- [Documentation Accessibility](#page-6-2)
- **[Related Documentation](#page-7-0)**
- **[Conventions](#page-8-0)**

## <span id="page-6-1"></span>**Audience**

*Oracle Database Companion CD Installation Guide for Microsoft Windows (x64)* is intended for anyone responsible for installing the following products available on the Oracle Database Companion CD for Microsoft Windows (x64):

- Oracle JDBC Development Drivers
- Oracle SQLJ
- Oracle Database Examples
- JPublisher
- Natively Compiled Java Libraries
- Oracle Text Supplied Knowledge Bases
- Oracle Ultra Search

To use this manual, you must have administrative privileges on the computer where you installed your Oracle Database and familiarity with object-relational database management concepts.

<span id="page-6-3"></span>**See Also:** *Oracle Database Companion CD Quick Installation Guide for Microsoft Windows (x64)* if you want to perform a quick installation using the default settings

# <span id="page-6-2"></span>**Documentation Accessibility**

Our goal is to make Oracle products, services, and supporting documentation accessible, with good usability, to the disabled community. To that end, our

documentation includes features that make information available to users of assistive technology. This documentation is available in HTML format, and contains markup to facilitate access by the disabled community. Accessibility standards will continue to evolve over time, and Oracle is actively engaged with other market-leading technology vendors to address technical obstacles so that our documentation can be accessible to all of our customers. For more information, visit the Oracle Accessibility Program Web site at http://www.oracle.com/accessibility/.

#### **Accessibility of Code Examples in Documentation**

Screen readers may not always correctly read the code examples in this document. The conventions for writing code require that closing braces should appear on an otherwise empty line; however, some screen readers may not always read a line of text that consists solely of a bracket or brace.

#### **Accessibility of Links to External Web Sites in Documentation**

This documentation may contain links to Web sites of other companies or organizations that Oracle does not own or control. Oracle neither evaluates nor makes any representations regarding the accessibility of these Web sites.

#### **TTY Access to Oracle Support Services**

Oracle provides dedicated Text Telephone (TTY) access to Oracle Support Services within the United States of America 24 hours a day, 7 days a week. For TTY support, call 800.446.2398. Outside the United States, call +1.407.458.2479.

## <span id="page-7-0"></span>**Related Documentation**

<span id="page-7-1"></span>For more information, see these Oracle resources:

- *Oracle Database Release Notes for Microsoft Windows (x64)*
- *Oracle Database Installation Guide for Microsoft Windows (x64)*
- *Oracle Database Client Installation Guide for Microsoft Windows (x64)*
- *Oracle Database Concepts*

For information about Oracle error messages, see *Oracle Database Error Messages*. Oracle error message documentation is available only in HTML. If you only have access to the Oracle Database 10*g* release 2 (10.2) Online Documentation Library, you can browse the error messages by range. Once you find the specific range, use your browser's "find in page" feature to locate the specific message. When connected to the Internet, you can search for a specific error message using the error message search feature of the Oracle online documentation.

Many of the examples in this book use the sample schemas, which are installed by default when you select the Basic Installation option with an Oracle Database installation. Refer to *Oracle Database Sample Schemas* for information on how these schemas were created and how you can use them yourself.

Printed documentation is available for sale in the Oracle Store at

http://oraclestore.oracle.com/

To download free release notes, installation documentation, white papers, or other collateral, please visit the Oracle Technology Network (OTN). You must register online before using OTN; registration is free and can be done at

http://www.oracle.com/technology/membership/

If you already have a username and password for OTN, then you can go directly to the documentation section of the OTN Web site at

http://www.oracle.com/technology/documentation/

# <span id="page-8-0"></span>**Conventions**

The following text conventions are used in this document:

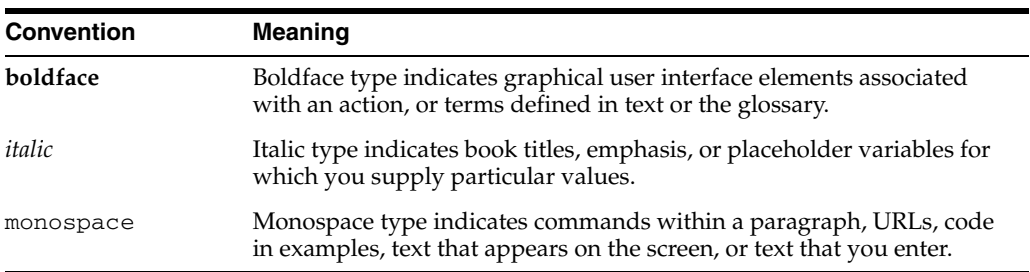

# <span id="page-10-0"></span>**Support for Windows Vista and Windows Server 2008**

Oracle Database is supported on Windows Vista and Windows Server 2008 with the 10.2.0.4 release. Use the Oracle Database 10*g* Release 2 (10.2.0.4.0) for Microsoft Windows Vista x64 and Microsoft Windows Server 2008 x64 media available in the 10.2.0.4 media pack and the Oracle Technology Network site. Do not install Oracle Database on Windows Vista or Windows Server 2008 using the media for Oracle Database 10*g* Release 2 (10.2) for Microsoft Windows.

**Note:** Oracle HTTP Server and Oracle Workflow are not supported on any of the Windows x64 operating systems.

# <span id="page-10-1"></span>**Managing User Accounts with User Account Control on Windows Vista and Windows Server 2008**

To ensure that only trusted applications run on your computer, Windows Vista provides User Account Control. If you have enabled this security feature, then, depending on how you have configured it, Oracle Universal Installer prompts you for either your consent or your credentials when installing Oracle Database. Provide either the consent or your Windows Administrator credentials as appropriate.

You must have Administrator privileges to run some Oracle tools, such as Database Configuration Assistant, Net Configuration Assistant, and OPatch, or to run any tool or application that writes to any directory within the Oracle home. If User Account Control is enabled, and you are logged in as the local Administrator, then you can successfully run each of these commands in the usual way. However, if you are logged in as "a member of the Administrator group," then you must explicitly invoke these tasks with Windows Administrator privileges.

**See Also:** "Starting Database Tools on Windows Vista and Windows Server 2008" in *Oracle Database Platform Guide for Microsoft Windows (x64)* for more information

#### **To run a Windows shortcut with Windows Administrator privileges:**

- **1.** Click the **Start** menu button.
- **2.** Navigate to Programs, then to Oracle *HOME\_NAME*.
- **3.** Right-click the name of the command or application you want to run, then select **Run as administrator**.

#### **To start a command prompt window with Windows Administrator privileges:**

- **1.** On your desktop, create a shortcut for the command prompt window. An icon for that shortcut appears on the desktop.
- **2.** Right-click the icon for the newly created shortcut, and specify "Run as administrator."

When you open this window, the title bar reads Administrator: Command Prompt. Commands run from within this window are run with Administrator privileges.

<span id="page-12-4"></span><span id="page-12-3"></span><span id="page-12-2"></span><span id="page-12-0"></span>**1**

# **Oracle Database Companion CD Installation Overview**

This chapter provides an overview of the products available on the Oracle Database Companion CD and describes issues to consider before you install the products:

- [Overview of the Installation Process](#page-12-1)
- [Products Available in the Oracle Database 10g Products Installation Type](#page-13-0)

## <span id="page-12-1"></span>**Overview of the Installation Process**

The installation process consists of six steps:

**1. Read the release notes**: Read the Oracle Database 10*g* release 2 (10.2) release notes before you begin the installation. The release notes are available with the platform-specific documentation. The latest version of the release notes is available on Oracle Technology Network at:

http://www.oracle.com/technology/documentation

**2. Plan the installation:** This chapter describes the products in the installation types and provides information that you must understand before installing the software.

You also may want to refer to Appendix A, "Frequently Asked Questions about Installation," in *Oracle Database Installation Guide*. This appendix advises on the best way to install Oracle products depending on your site's requirements.

- **3. Verify system requirements:** [Chapter 2](#page-16-4) describes the minimum requirements that your system must meet before you install the software.
- **4. Install the software:** Use the following sections to install the Oracle Database Companion CD products:
	- [Chapter 3](#page-24-3) describes how to use Oracle Universal Installer to install the software.
	- [Appendix A](#page-34-2) describes how to perform the installation using silent or noninteractive mode using response files.
	- "Installing and Using Oracle Components in Different Languages" on [page B-1](#page-40-3) describes how to install and use Oracle Database Companion CD components in different languages.
	- [Appendix D](#page-46-3) provides installation troubleshooting advice.
- **5. Get started using the Companion CD products:** Use the following sections to get started using Oracle Database Companion CD products:
- ["Configuring Locale and Character Sets with the NLS\\_LANG Parameter" on](#page-41-2)  [page B-2](#page-41-2) explains how to configure the Oracle Database Companion CD locale and character sets.
- <span id="page-13-6"></span>■ [Appendix C](#page-44-3) describes how to check and modify port numbers.

# <span id="page-13-3"></span><span id="page-13-0"></span>**Products Available in the Oracle Database 10***g* **Products Installation Type**

<span id="page-13-8"></span>The following products are available with the Oracle Database 10*g* Products installation type:

- [Oracle JDBC Development Drivers](#page-13-1)
- [Oracle SQLJ](#page-13-2)
- **[Oracle Database Examples](#page-14-0)**
- [Oracle Text Supplied Knowledge Bases](#page-14-2)
- [Oracle Ultra Search](#page-14-3)
- [Natively Compiled Java Libraries](#page-14-4)
- [JPublisher](#page-14-5)

#### **Note:**

- The Summary window of Oracle Universal Installer provides a detailed list of the products available with the Oracle Database 10*g* Products installation type.
- <span id="page-13-7"></span><span id="page-13-5"></span><span id="page-13-4"></span>Legato Single Server Version (LSSV) is no longer supported on Oracle Database. Oracle Database Recovery Manager (RMAN), which is a backup and recovery tool integrated into Oracle Database. *Oracle Database Backup and Recovery Basics* covers RMAN in more detail.

#### <span id="page-13-1"></span>**Oracle JDBC Development Drivers**

<span id="page-13-9"></span>Oracle provides a set of JDBC drivers that you can use for debugging your code and other deployment scenarios. These drivers can access Oracle Database release 10.2.0.1 or later.

#### **See Also:**

- Oracle Technology Network (http://www.oracle.com/technology/index.html) for more information on Oracle JDBC Drivers and Oracle Call Interface
- *Oracle Call Interface Programmer's Guide*

### <span id="page-13-2"></span>**Oracle SQLJ**

<span id="page-13-10"></span>Oracle SQLJ enables applications programmers to embed SQL operations in Java code in a way that is compatible with the Java design philosophy. A SQLJ program is a Java program containing embedded SQL statements. Oracle SQLJ offers extensions to support dynamic SQL operations—those that are not predefined, where the operations themselves can change in real-time. It is also possible to use dynamic SQL operations through JDBC code or PL/SQL code within a SQLJ application. Typical applications

<span id="page-14-11"></span>contain much more static SQL than dynamic SQL. SQLJ has both a translator and a runtime component and is smoothly integrated into your development environment.

#### <span id="page-14-0"></span>**Oracle Database Examples**

Oracle Database Examples include a variety of examples and product demonstrations that you can use to learn about the products, options, and features of Oracle Database. Many of these examples are designed to work with the Sample Schemas which you can optionally install in any Oracle database. Many of the documents in the Oracle Online Documentation Library use the example programs and scripts provided with the Oracle Database Examples.

#### <span id="page-14-14"></span><span id="page-14-1"></span>**Required Products**

Before you can use the Oracle Database Examples, you must install the Sample Schemas into an Oracle database. When you install Oracle Database, or use Database Configuration Assistant (DBCA) to create a new database, you can choose to include the Sample Schemas when you create the database. You can also manually install the Sample Schemas into an existing database.

<span id="page-14-15"></span><span id="page-14-12"></span>**See Also:** *Oracle Database Sample Schemas* for information about manually installing the Sample Schemas into an existing database

#### <span id="page-14-2"></span>**Oracle Text Supplied Knowledge Bases**

The Oracle Database 10*g* Products installation type installs two Oracle Text knowledge bases, English and French. You can extend the supplied knowledge bases depending on your requirements. Alternatively, you can create your own knowledge bases, in languages other than English and French.

<span id="page-14-13"></span><span id="page-14-10"></span><span id="page-14-6"></span>**See Also:** *Oracle Text Reference* for more information about creating and extending knowledge bases

### <span id="page-14-3"></span>**Oracle Ultra Search**

You can use Oracle Ultra Search to build different kinds of search applications. It lets you index and search Web sites, database tables, files, mailing lists, Oracle Application Server Portals, and user-defined data sources.

#### <span id="page-14-4"></span>**Natively Compiled Java Libraries**

<span id="page-14-17"></span><span id="page-14-16"></span><span id="page-14-9"></span><span id="page-14-8"></span>The Oracle Database 10*g* Products installation type installs JAccelerator and Oracle *inter*Media Image Accelerator which contains the natively compiled Java libraries (NCOMPs) for Oracle JVM and Oracle *inter*Media. These libraries are required to improve the performance of these products on your platform.

#### <span id="page-14-5"></span>**JPublisher**

<span id="page-14-7"></span>JPublisher is a Java utility that generates Java classes to represent the following user-defined database entities in a Java program:

- SQL object types
- Object reference types (REF types)
- SQL collection types (VARRAY types or nested table types)
- PL/SQL packages
- Server-side Java classes
- SQL queries and DML statements

You can use JPublisher to specify and customize the mapping of SQL object types, object reference types, and collection types (VARRAYs or nested tables) to Java classes in a strongly typed paradigm.

JPublisher also can generate classes for PL/SQL packages. These classes have wrapper methods to invoke the stored procedures in the PL/SQL packages.

In addition, JPublisher simplifies access to PL/SQL-only types from Java. You can employ predefined or user-defined mappings between PL/SQL and SQL types, as well as use PL/SQL conversion functions between such types. With such type correspondences in place, JPublisher can automatically generate the required Java and PL/SQL code.

In a similar way that SQL or PL/SQL entities publish to Java, you can publish server-side Java classes to client-side Java classes. Doing this enables applications to make direct calls to Java classes in the database.

JPublisher lets you expose generated Java classes as Web services, for example. You can publish either SQL or PL/SQL entities or server-side Java entities.

JPublisher uses SQLJ code in most Java classes that it generates, so it includes Oracle SQLJ Translator and Oracle SQLJ Runtime. Oracle SQLJ is a standard way to embed SQL statements in Java programs.

#### <span id="page-15-1"></span>**Oracle SQLJ Translator**

Because JPublisher uses SQLJ code in its generated classes, it automatically invokes the Oracle SQLJ translator during the code generation process, as necessary. The translator converts embedded SQL statements into JDBC calls.

#### <span id="page-15-0"></span>**Oracle SQLJ Runtime**

Oracle SQLJ Runtime is used during program execution to execute most classes that were generated by JPublisher. SQLJ Runtime is a thin layer of pure Java code that runs above the JDBC driver. It acts as an intermediary that reads information about SQL operations and passing instructions along to the JDBC driver.

**See Also:** *Oracle Database JPublisher User's Guide*

<span id="page-16-4"></span><span id="page-16-0"></span>**2**

# **Oracle Database Companion CD Requirements**

This chapter describes the requirements for installing the Oracle Database 10*g* Companion CD products:

- [Requirements for Oracle Database 10g Products](#page-16-1)
- **[Hardware and Software Certifications](#page-17-1)**
- <span id="page-16-6"></span>[Network Topics](#page-18-0)

## <span id="page-16-1"></span>**Requirements for Oracle Database 10***g* **Products**

This section covers the following topics:

- **[Disk Space Requirements](#page-16-2)**
- **[Browser Requirements](#page-16-3)**
- **[Oracle Database Requirement](#page-17-0)**

**See Also:** ["Products Available in the Oracle Database 10g Products](#page-13-3)  [Installation Type" on page 1-2](#page-13-3)

#### <span id="page-16-2"></span>**Disk Space Requirements**

<span id="page-16-5"></span>The following disk space sizes reflect the sizes required by Oracle Database 10*g* Products only. They do not include the sizes in an existing Oracle Database installation.

- TEMP space: 100 MB
- *SYSTEM\_DRIVE*:\Program Files\Oracle directory: 100 MB
- *SYSTEM\_DRIVE*:\*ORACLE\_BASE*\*ORACLE\_HOME* directory: 950 MB (approx.)
- *SYSTEM\_DRIVE*:\*ORACLE\_BASE*\oradata: 40 MB
- Total: 1 GB (approx.)

#### <span id="page-16-3"></span>**Browser Requirements**

Oracle Database 10*g* Companion Products require a Web browser that supports frames, JavaScript, Java Development Kit (JDK) version 1.4, and AWT, such Microsoft Internet Explorer version 6.0 with Service Pack 1. Windows Vista and Windows Server 2008 require Microsoft Internet Explorer version 7.0.

## <span id="page-17-0"></span>**Oracle Database Requirement**

<span id="page-17-5"></span>Your system must have access to Oracle Database release 2 (10.2) before you can install the Oracle Database 10*g* Products installation type.

<span id="page-17-4"></span>**See Also:** *Oracle Database Companion CD Quick Installation Guide for Microsoft Windows (x64)*

## <span id="page-17-1"></span>**Hardware and Software Certifications**

The platform-specific hardware and software requirements included in this installation guide were current at the time this guide was published. However, because new platforms and operating system software versions might be certified after this guide is published, review the certification matrix on the Oracle*MetaLink* Web site for the most up-to-date list of certified hardware platforms and operating system versions. The Oracle*MetaLink* Web site is available at the following URL:

https://metalink.oracle.com/

You must register online before using Oracle*MetaLink*. After logging in, select **Certify & Availability** from the left-hand column. From the Product Lifecycle page, select the **Certifications** button. Other Product Lifecycle options include **Product Availability**, **Desupport Notices**, and **Alerts**.

The following sections list the following certification information:

- **[Windows Telnet Services Support](#page-17-2)**
- <span id="page-17-6"></span>[Windows Terminal Services and Remote Desktop Support](#page-17-3)

### <span id="page-17-2"></span>**Windows Telnet Services Support**

All the Windows x64 operating systems include a Telnet Service that allows remote users to log on to the operating system and run console programs using the command line. Oracle supports the use of command line utilities using this feature, but does not support the database GUI tools such as Oracle Universal Installer, Database Configuration Assistant, and Oracle Net Configuration Assistant.

<span id="page-17-7"></span>**Note:** Make sure that the Telnet service is started on the Windows **Services** utility.

### <span id="page-17-3"></span>**Windows Terminal Services and Remote Desktop Support**

Oracle supports installing, configuring, and running Oracle Database through Terminal Services on Windows 2003, Windows XP, Windows Vista, and Windows Server 2008. If you encounter problems with the installation through Terminal Server, Oracle recommends that you try connecting to the Terminal Services console session of the server (using mstsc/console).

You can configure Windows 2003 to use Terminal Services in Remote Desktop for Administration Mode or Terminal Server Mode. For Windows XP and Windows Vista, the Remote Desktop is only avialable in Single User Mode. You can have multiple Remote Desktop sessions on Windows Server 2008.

#### **See Also:**

The Microsoft Web site for more information about terminal services

http://www.microsoft.com/

The Oracle*MetaLink* Web site for the latest Terminal Server certification information

<span id="page-18-8"></span>https://metalink.oracle.com/

## <span id="page-18-0"></span>**Network Topics**

<span id="page-18-7"></span>Typically, the computer on which you want to install the Oracle Database Companion CD products is connected to the network, has local storage to contain this installation, has a display monitor, and has a DVD drive.

This section describes how to install the Oracle Database Companion CD products on computers that do not meet the typical scenario. It covers the following cases:

- **[Installing on DHCP Computers](#page-18-1)**
- [Installing on Computers with Multiple IP Addresses](#page-18-2)
- [Installing on Computers with Multiple Aliases](#page-19-0)
- <span id="page-18-3"></span>**[Installing a Loopback Adapter](#page-19-1)**

#### <span id="page-18-1"></span>**Installing on DHCP Computers**

Dynamic Host Configuration Protocol (DHCP) assigns dynamic IP addresses on a network. Dynamic addressing allows a computer to have a different IP address each time it connects to the network. In some cases, the IP address can change while the computer is still connected. You can have a mixture of static and dynamic IP addressing in a DHCP system.

In a DHCP setup, the software tracks IP addresses, which simplifies network administration. This lets you add a new computer to the network without having to manually assign that computer a unique IP address. However, before installing the Oracle Database Companion CD products onto a computer that uses the DHCP protocol, you need to install a loopback adapter to assign a local IP address to that computer.

<span id="page-18-9"></span><span id="page-18-6"></span><span id="page-18-5"></span>**See also:** ["Checking if a Loopback Adapter Is Installed on Your](#page-20-0)  [Computer" on page 2-5](#page-20-0)

#### <span id="page-18-2"></span>**Installing on Computers with Multiple IP Addresses**

<span id="page-18-4"></span>You can install Oracle Database on a computer that has multiple IP addresses, also known as multihomed computer. Typically, a multihomed computer has multiple network cards. This is typically achieved by having multiple network cards on the computer. Each IP address is associated with a host name; additionally, you can set up aliases for the host name. By default, Oracle Universal Installer uses the ORACLE\_ HOSTNAME environment variable setting to find the host name. If ORACLE\_HOSTNAME is not set and you are installing on a computer that has multiple network cards, Oracle Universal Installer determines the hostname by using the first name in the hosts file (typically located in *SYSTEM\_DRIVE*:\WINDOWS\system32\drivers\etc on Windows 2003, Windows XP, Windows Vista, and Windows Server 2008).

Clients must be able to access the computer using this hostname (or using aliases for this hostname). To check, ping the hostname from the client computers using the short name (hostname only) and the full name (hostname and domain name). Both must work.

#### <span id="page-19-4"></span>**Setting the ORACLE\_HOSTNAME Environment Variable**

To set the ORACLE\_HOSTNAME environment variable:

- **1.** Display **System** in the Windows Control Panel.
- **2.** In the System Properties dialog box, click **Advanced**.
- **3.** In the **Advanced** tab, click **Environment Variables**.
- **4.** In the Environment Variables dialog box, under System Variables, click New.
- **5.** In the New System Variable dialog box, enter the following information:
	- **Variable name**: ORACLE\_HOSTNAME
	- **Variable value**: The hostname of the computer that you want to use.
- **6.** Click **OK**, then in the the Environment Variables dialog box, click **OK**.
- **7.** Click **OK** in the Environment Variables dialog box, then in the System Properties dialog box, click **OK**.

### <span id="page-19-0"></span>**Installing on Computers with Multiple Aliases**

<span id="page-19-13"></span><span id="page-19-12"></span><span id="page-19-10"></span><span id="page-19-6"></span><span id="page-19-3"></span>A computer with multiple aliases is registered with the naming service under a single IP but with multiple aliases. The naming service resolves any of those aliases to the same computer. Before installing Oracle Database on such a computer, set the ORACLE\_HOSTNAME environment variable to the computer whose hostname you want to use.

#### <span id="page-19-1"></span>**Installing a Loopback Adapter**

<span id="page-19-11"></span><span id="page-19-9"></span><span id="page-19-7"></span><span id="page-19-5"></span><span id="page-19-2"></span>When you install a loopback adapter, the loopback adapter assigns a local IP for your computer. After you install a loopback adapter on your computer, you have at least two network adapters on your computer: your own network adapter and the loopback adapter. The Oracle Database Companion CD products need to have Windows using the loopback adapter as the primary adapter.

<span id="page-19-14"></span>The primary adapter is determined by the order in which you installed the adapters: it is the *last* adapter installed. If you install additional network adapters after you install the loopback adapter, you need to deinstall the loopback adapter and reinstall it.

A loopback adapter is required if you are installing on a DHCP computer.

<span id="page-19-8"></span>**See Also:** ["Installing on DHCP Computers" on page 2-3](#page-18-1)

The procedure for installing a loopback adapter depends on the version of Windows on which you plan to install the Oracle Database Companion CD products:

- [Checking if a Loopback Adapter Is Installed on Your Computer](#page-20-0)
- [Installing a Loopback Adapter on Windows 2003 or Windows XP](#page-20-1)
- [Installing a Loopback Adapter on Windows Vista or Windows Server 2008](#page-21-0)
- [Removing a Loopback Adapter](#page-22-0)

#### <span id="page-20-2"></span><span id="page-20-0"></span>**Checking if a Loopback Adapter Is Installed on Your Computer**

To check if a loopback adapter is installed on your computer, run the ipconfig /all command:

```
c:\> ipconfig /all
```
If there is a loopback adapter installed, you would see a section that lists the values for the loopback adapter. For example:

```
Ethernet adapter Local Area Connection 2:
  Connection-specific DNS Suffix . :
  Description . . . . . . . . . . . : Microsoft Loopback Adapter
  Physical Address. . . . . . . . . : 02-00-4C-4F-4F-50
  DHCP Enabled. . . . . . . . . . . : Yes
  Autoconfiguration Enabled . . . . : Yes
  Autoconfiguration IP Address. . . : 169.254.25.129
  Subnet Mask . . . . . . . . . . . : 255.255.0.0
```
#### <span id="page-20-4"></span><span id="page-20-3"></span><span id="page-20-1"></span>**Installing a Loopback Adapter on Windows 2003 or Windows XP**

To install a loopback adapter on Windows 2003 or Windows XP:

- **1.** Open the Windows Control Panel.
- **2.** Double-click **Add Hardware** to start the Add Hardware wizard.
- **3.** In the Welcome window, click **Next**.
- **4.** In the Is the hardware connected? window, select **Yes, I have already connected the hardware**, and click **Next**.
- **5.** In the The following hardware is already installed on your computer window, in the list of installed hardware, select **Add a new hardware device**, and click **Next**.
- **6.** In the The wizard can help you install other hardware window, select **Install the hardware that I manually select from a list**, and click **Next**.
- **7.** From the list of hardware types, select the type of hardware you are installing window, select **Network adapters**, and click **Next**.
- **8.** In the Select Network Adapter window, make the following selections:
	- **Manufacturer**: select **Microsoft**.
	- **Network Adapter**: select **Microsoft Loopback Adapter**.
- **9.** Click **Next**.
- **10.** In the The wizard is ready to install your hardware window, click **Next**.
- **11.** In the Completing the Add Hardware Wizard window, click **Finish**.
- **12.** If you are using Windows 2003, restart your computer.
- **13.** Right-click **My Network Places** on the desktop and choose **Properties**. This displays the Network Connections control panel.
- **14.** Right-click the connection that was just created. This is usually named "Local Area Connection 2". Choose **Properties**.
- **15.** On the **General** tab, select **Internet Protocol (TCP/IP)**, and click **Properties**.
- **16.** In the Properties dialog box, click **Use the following IP address** and do the following:
	- **a. IP Address**: Enter a non-routable IP for the loopback adapter. Oracle recommends the following non-routable addresses:
- **–** 192.168.*x*.*x* (*x* is any value between 0 and 255)
- **–** 10.10.10.10
- **b. Subnet mask**: Enter 255.255.255.0 for 192.68.*x.x*. Enter 255.0.0.0 for 10.10.10.10.
- **c.** Record the values you entered, which you will need later in this procedure.
- **d.** Leave all other fields empty.
- **e.** Click **OK**.
- **17.** Click **OK**.
- **18.** Close **Network Connections**.
- **19.** Restart the computer.
- 20. Add a line to the *SYSTEM\_DRIVE*: \WINDOWS\system32\drivers\etc\hosts file with the following format, after the localhost line:

*IP\_address hostname.domainname hostname*

#### where:

- *IP\_address* is the non-routable IP address you entered in step 16.
- *hostname* is the name of the computer.
- *domainname* is the name of the domain.

For example:

10.10.10.10 mycomputer.mydomain.com mycomputer

- **21.** Check the network configuration:
	- **a.** Open **System** in the Control Panel, and select the **Computer Name** tab. In **Full computer name**, make sure you see the host name and the domain name, for example, sales.us.mycompany.com.
	- **b.** Click **Change**. In **Computer name**, you should see the hostname, and in **Full computer name**, you should see the host name and domain name. Using the previous example, the host name would be sales and the domain would be us.mycompany.com.
	- **c.** Click **More**. In **Primary DNS suffix of this computer**, you should see the domain name, for example, us.mycompany.com.

#### <span id="page-21-1"></span><span id="page-21-0"></span>**Installing a Loopback Adapter on Windows Vista or Windows Server 2008**

To install a loopback adapter on Windows Vista or Windows Server 2008:

- **1.** Open the Windows Control Panel.
- **2.** Double-click **Add Hardware** to start the Add Hardware wizard.
- **3.** In the Welcome window, click **Next**.
- **4.** In the The wizard can help you install other hardware window, select **Install the hardware that I manually select from a list**, and click **Next**.
- **5.** From the list of hardware types, select the type of hardware you are installing window, select **Network adapters**, and click **Next**.
- **6.** In the Select Network Adapter window, make the following selections:
- **Manufacturer**: Select **Microsoft**.
- **Network Adapter**: Select **Microsoft Loopback Adapter**.
- **7.** Click **Next**.
- **8.** In the The wizard is ready to install your hardware window, click **Next**.
- **9.** In the Completing the Add Hardware Wizard window, click **Finish**.

The remaining steps are same as given for Windows XP.

#### <span id="page-22-1"></span><span id="page-22-0"></span>**Removing a Loopback Adapter**

To remove the loopback adapter:

- **1.** Display **System** in the Windows Control Panel.
- **2.** In the Hardware tab, click **Device Manager**.
- **3.** In the Device Manager window, expand **Network adapters**. You should see **Microsoft Loopback Adapter**.
- **4.** Right-click **Microsoft Loopback Adapter** and select **Uninstall**.
- **5.** Click **OK**.

# <span id="page-24-6"></span><span id="page-24-3"></span><span id="page-24-0"></span>**Installing the Oracle Database Companion CD Software**

This chapter covers the following topics:

- [General Steps for Installing Companion CD Products](#page-24-1)
- [Accessing the Installation Software](#page-24-2)
- **[Installing Oracle Database 10g Products](#page-27-1)**
- [Installing the Latest Patch Set Release](#page-29-0)
- [Removing the Oracle Database Companion CD Software](#page-30-0)

## <span id="page-24-1"></span>**General Steps for Installing Companion CD Products**

<span id="page-24-4"></span>After completing the tasks in [Chapter 1](#page-12-2) and [Chapter 2](#page-16-4), you will follow these general steps to install the Companion CD products:

- <span id="page-24-5"></span>**1.** Consider the following issues:
	- **Installing in interactive mode or in silent or noninteractive mode:** The instructions in this chapter are written for interactive installations. If you prefer to perform the installation in silent mode noninteractive mode using response files—for example, if your site requires multiple installations—read [Appendix A, "Installing Oracle Database Companion CD Using Response](#page-34-2)  [Files"](#page-34-2) for more information.
	- **Installing in a Different Language:** See "Installing and Using Oracle [Components in Different Languages" on page B-1](#page-40-3) for language considerations.
- **2.** Use the procedures under ["Accessing the Installation Software" on page 3-1](#page-24-2) if you need to install the software from a hard drive or install remotely.
- **3.** Follow the instructions under ["Installing Oracle Database 10g Products" on](#page-27-1)  [page 3-4](#page-27-1) to install the Oracle Database 10*g* Products. If you have already installed these products, follow the instructions under ["Installing the Latest Patch Set](#page-29-0)  [Release" on page 3-6](#page-29-0) for the latest patch set updates.

## <span id="page-24-2"></span>**Accessing the Installation Software**

<span id="page-24-7"></span>The Oracle Database software is available on DVD. Do not use Oracle Universal Installer from an earlier release to install components from this release.

If you need to install the Oracle Database Companion CD products using any of the following scenarios, follow the procedures in this section before continuing to the installation instructions.

- [Copying Oracle Database Software to Hard Disk](#page-25-0)
- [Installing from a Remote DVD Drive](#page-25-1)
- <span id="page-25-5"></span>[Installing on Remote Computers Through Remote Access Software](#page-26-0)

## <span id="page-25-0"></span>**Copying Oracle Database Software to Hard Disk**

Instead of installing from the Oracle Database Companion CD products DVD, you can copy the contents of the DVD to a hard drive and install from there. This might be easier if you plan to install many instances of the Oracle Database Companion CD products on your network, or if the computers where you want to install the products do not have DVD drives.

To copy the contents of the installation media to a hard disk:

**1.** Create a directory on your hard drive. For example:

c:\install\companion

- **2.** Copy the contents of the installation media to the directory that you just created.
- **3.** After you have copied all of the required installation files, you can install the Oracle Database Companion CD products.

### <span id="page-25-1"></span>**Installing from a Remote DVD Drive**

<span id="page-25-6"></span>If the computer where you want to install the Oracle Database Companion CD products does not have a DVD drive, you can perform the installation from a remote DVD drive. Check the following points:

- [On the Remote Computer, Share the DVD Drive](#page-25-2)
- [On the Local Computer, Map the DVD Drive](#page-25-3)

#### <span id="page-25-7"></span><span id="page-25-2"></span>**On the Remote Computer, Share the DVD Drive**

The remote DVD drive that you want to use must allow shared access. To set this up, perform these steps on the remote computer that has the DVD drive:

- **1.** Log in to the remote computer as an Administrator user.
- **2.** Start Windows Explorer.
- **3.** Right-click the DVD drive letter and choose **Sharing** (or **Sharing and Security**).
- <span id="page-25-4"></span>**4.** Click the **Sharing** tab and do the following:
	- **a.** Select **Share this folder**.
	- **b.** In **Share name**, give it a share name such as dvd. You will use this name when you map the DVD drive on the local computer. Under ["On the Local](#page-25-3)  [Computer, Map the DVD Drive" on page 3-2](#page-25-3) see Step [d](#page-26-2) under Step [1.](#page-26-3)
	- **c.** Click **Permissions**. You need at least "read" permission for the user who will be accessing it to install Oracle Database.
	- **d.** Click **OK** when you are finished.
- **5.** Insert the Oracle Database installation media into the DVD drive.

#### <span id="page-25-3"></span>**On the Local Computer, Map the DVD Drive**

Perform these steps on the local computer to map a remote DVD drive and to run Oracle Universal Installer from the mapped drive:

- <span id="page-26-3"></span><span id="page-26-2"></span>**1.** Map the remote DVD drive.
	- **a.** Start Windows Explorer on the local computer.
	- **b.** From the **Tools** menu, select **Map Network Drive** to display the Map Network Drive dialog.
	- **c.** Select a drive letter to use for the remote DVD drive.
	- **d.** In **Folder**, enter the location of the remote DVD drive using the following format:

\\*remote\_hostname*\*share\_name*

where:

- **–** *remote\_hostname* is the name of the remote computer with the DVD drive.
- **–** *share\_name* is the share name that you entered in Step [4](#page-25-4) of the previous procedure. For example

\\computer2\dvd

- **e.** If you need to connect to the remote computer as a different user, Click **different user name**, and enter the username.
- **f.** Click **Finish**.
- **2.** Run Oracle Universal Installer from the mapped DVD drive.

#### <span id="page-26-0"></span>**Installing on Remote Computers Through Remote Access Software**

<span id="page-26-4"></span>If you want to install and run the Oracle Database Companion CD products on a remote computer (that is, the remote computer has the hard drive and will run these components), but you do not have physical access to the computer, you still can perform the installation on the remote computer if it is running remote access software such as VNC or Symantec pcAnywhere. You also need the remote access software running on your local computer.

You can install the Oracle Database Companion CD products on the remote computer in one of two ways:

- If you have copied the contents of the Oracle Database Companion CD products DVD to a hard drive, you can install from the hard drive.
- You can insert the DVD into a drive on your local computer, and install from the DVD.

#### <span id="page-26-1"></span>**Installing on Remote Computers from a Hard Drive**

If you have copied the contents of the Oracle Database Companion CD products DVD to a hard drive, you can install from the hard drive.

The steps that you have to complete are:

- **1.** Make sure that the remote access software is installed and running on the remote and local computers.
- **2.** Share the hard drive that contains the Oracle Database Companion CD products DVD.
- **3.** On the remote computer, map a drive letter to the shared hard drive. You would use the remote access software to do this on the remote computer.

**4.** Through the remote access software, run Oracle Universal Installer on the remote computer. You access Oracle Universal Installer from the shared hard drive.

#### <span id="page-27-0"></span>**Installing on Remote Computers from a Remote DVD Drive**

You can insert the DVD into a drive on your local computer, and install from the DVD. This is similar to the scenario described in ["Installing from a Remote DVD Drive" on](#page-25-1)  [page 3-2](#page-25-1).

The steps that you need to complete are:

- **1.** Make sure that the remote access software is installed and running on the remote and local computers.
- **2.** On the local computer, share the DVD drive.

On the remote computer, map a drive letter to the shared DVD drive. You would use the remote access software to do this on the remote computer.

<span id="page-27-5"></span><span id="page-27-4"></span>These steps are described in ["Installing on Remote Computers from a Remote](#page-27-0)  [DVD Drive" on page 3-4](#page-27-0).

**3.** Through the remote access software, run Oracle Universal Installer on the remote computer. You access Oracle Universal Installer from the shared DVD drive.

## <span id="page-27-1"></span>**Installing Oracle Database 10***g* **Products**

This section covers the following topics:

- [Oracle Home Location for the Oracle Database 10g Products](#page-27-2)
- [Procedure for Installing Oracle Database 10g Products](#page-28-0)

### <span id="page-27-2"></span>**Oracle Home Location for the Oracle Database 10***g* **Products**

<span id="page-27-8"></span>You need to install Oracle Database 10*g* Products in an existing Oracle Database 10*g* release 2 (10.2) Oracle home. These products are:

- <span id="page-27-11"></span><span id="page-27-10"></span>Oracle JDBC Development Drivers
- Oracle SQLJ
- Database Examples
- <span id="page-27-7"></span>Oracle Text Knowledge Base
- JAccelerator (NCOMP)
- <span id="page-27-6"></span>Intermedia Image Accelerator

#### <span id="page-27-9"></span><span id="page-27-3"></span>**Identifying the Oracle Home Directory Location**

Before you install Oracle Database 10*g* Products into an existing Oracle home, you need to identify the location of this Oracle home. If you do not know the path of the Oracle home directory, you can check it using Oracle Universal Installer.

To check the path of the Oracle home directory:

- **1.** From the **Start** menu, choose **Programs**, then **Oracle -** *HOME\_NAME*, then **Oracle Installation Products**, then **Universal Installer**.
- **2.** When the Welcome window appears, click **Installed Products**.

The Inventory window appears, listing all of the Oracle homes on the system and the products installed in each Oracle home.

- **3.** In the Inventory window, expand each Oracle home and locate **Oracle Database 10***g* **10.2.0.4.0**.
- **4.** Click **Close** and then **Cancel** to exit Oracle Universal Installer.
- **5.** Have the Oracle home name available when you begin installing Oracle Database 10*g* Products, described next.

#### <span id="page-28-0"></span>**Procedure for Installing Oracle Database 10***g* **Products**

To install Oracle Database 10*g* Products:

**1.** Log on as a member of the Administrators group to the computer on which to install Oracle components.

<span id="page-28-4"></span><span id="page-28-2"></span><span id="page-28-1"></span>If you are installing on a Primary Domain Controller (PDC) or a Backup Domain Controller (BDC), log on as a member of the Domain Administrators group.

**2.** Make sure that the Oracle database that you plan to use for Oracle SQLJ, for example, is accessible and running.

You can use the Windows **Services** utility, located either in the Windows Control Panel or from the **Administrative Tools** menu (under **Start** and then **Programs**), to check that Oracle Database is running. Names of Oracle databases are preceded with OracleService. Right-click the name of the service and from the menu, choose **Start**.

**3.** Delete the ORACLE\_HOME environment variable (from the **System** Control Panel) if it exists.

<span id="page-28-3"></span>Refer to your Microsoft online help for more information about deleting environment variables.

**Note:** The ORACLE\_HOME environment variable is automatically set in the registry. Manually setting this variable prevents installation.

**4.** Insert the Oracle Database installation media and navigate to the companion directory. Alternatively, navigate to the directory where you downloaded or copied the installation files.

Use the same installation media to install Oracle Database on all supported Windows platforms.

- **5.** Double-click setup.exe to start Oracle Universal Installer.
- **6.** In the Welcome window click **Next**.
- **7.** In the Specify Home Details window, do the following:
	- **a. Name:** Verify that the Oracle home specified is the Oracle Database Oracle home. (The default Oracle home is offered.)
	- **b. Path:** Enter the directory location of the Oracle Database Oracle home where you want to install the Oracle home files. (The directory of the default Oracle home is offered.) Do not enter a directory path that has spaces. After you enter a correct directory path, Oracle Universal Installer creates a new directory for you.

**See also:** "Identifying the Oracle Home Directory Location" on [page 3-4](#page-27-3) for information on finding the correct Oracle home

- **8.** Click **Next**.
- **9.** In the Product-specific Prerequisite Checks window, check for and correct any errors that may have occurred when Oracle Universal Installer checked your system.
- **10.** Click **Next**.
- **11.** In the Summary window, check the list of products that will be installed, and click **Install**.
- **12.** When the installation completes, click **Exit** and then click **Yes** to exit from Oracle Universal Installer.
- **13.** Optionally, delete the OraInstall*date\_time* directory if you want to remove the temporary files that were created during the installation process. The OraInstall*date\_time* directory holds about 45 MB of files. This directory is created in the location set by the TEMP environment variable setting.

<span id="page-29-3"></span><span id="page-29-2"></span>Restarting your computer also removes the OraInstall*date\_time* directory.

## <span id="page-29-0"></span>**Installing the Latest Patch Set Release**

<span id="page-29-4"></span><span id="page-29-1"></span>Oracle recommends installing the latest patch set release after you have successfully installed the Oracle Companion CD components. Doing so ensures that you have the latest update of Oracle Database Companion CD.

You must register online before using Oracle*MetaLink*. After logging in to Oracle*MetaLink*, select **Patches** from the left-hand column.

To find and download patches:

**1.** Go to the Oracle*MetaLink* Web site

https://metalink.oracle.com/

**2.** Log in to Oracle*MetaLink*.

**Note:** If you are not an Oracle*MetaLink* registered user, then click **Register for MetaLink!** and follow the registration instructions.

- **3.** On the main Oracle*MetaLink* page, click **Patches & Updates**.
- **4.** Select **Simple Search**.
- **5.** Specify the following information, then click **Go**:
	- In the **Search By** field, choose Product or Family, then specify the Companion CD product, such as Oracle SQLJ.
	- In the **Release** field, specify the current release number.
	- In the **Patch Type** field, specify Patchset/Minipack
	- In the **Platform or Language** field, select your platform.
- **6.** Under **Results for Platform**, find the latest patch set for Oracle Database using Oracle*MetaLink*.
- **7.** From the list of available patches, click the number of the patch you want to download.

**8.** Click **View Readme** to review the README before proceeding with the download.

Each patch has a README file with installation requirements and instructions. Some patches install with Oracle Universal Installer; others require special procedures. Oracle recommends that you always read the README before proceeding.

- **9.** Return to the Patch Set page and click **Download** to download and save the file on your system.
- **10.** Use an unzip utility to uncompress the patch zip file.

## <span id="page-30-0"></span>**Removing the Oracle Database Companion CD Software**

<span id="page-30-4"></span><span id="page-30-2"></span>The following steps describe how to use Oracle Universal Installer to remove Oracle software:

<span id="page-30-3"></span><span id="page-30-1"></span>**Note:** Always use Oracle Universal Installer to remove Oracle software. Do not delete any Oracle home directories without first using Oracle Universal Installer to remove the software.

- **1.** From the **Start** menu, select **Programs**, then **Oracle** *HOME\_NAME*, then **Oracle Installation Products**, then **Universal Installer**.
- **2.** When the Welcome window appears, click **Deinstall Products**.

The Inventory window appears, listing all of the Oracle homes on the system and the products installed in each Oracle home.

- **3.** In the Inventory window, select the Oracle home and the Oracle products that you want to remove.
- **4.** To delete specific products, select them in the tree window.
- **5.** Click **Remove**.

A confirmation window appears asking you to confirm that you want to deinstall the products and their dependent components.

**6.** Click **Yes**.

A progress indicator appears as the software is removed.

# **Getting Started with the Oracle Database Companion CD Products**

<span id="page-32-0"></span>This chapter describes where to go now that you have installed the Oracle Database Companion CD products:

- [Checking the Installation Contents](#page-32-1)
- **[Getting Started with Oracle Ultra Search](#page-32-2)**

**Note:** On Windows Vista and Windows Server 2008, utilities such as Oracle Universal Installer and Oracle Process Management Notification (OPMN) utility require Administrator privileges.

## <span id="page-32-1"></span>**Checking the Installation Contents**

You can check the installation contents of your Oracle software by using Oracle Universal Installer:

**1.** From the **Start** menu, choose **Programs**, then **Oracle -** *HOME\_NAME*, **Oracle Installation Products**, then **Universal Installer**.

You can access Oracle Universal Installer from any Oracle home.

**2.** When the Welcome window appears, click **Installed Products**.

The Inventory window appears, listing all of the Oracle homes on the system and the products installed in each Oracle home. To check the paths of the products, click the **Environment** tab.

## <span id="page-32-2"></span>**Getting Started with Oracle Ultra Search**

<span id="page-32-6"></span>After you install Oracle Ultra Search, Oracle Universal Installer creates the following Oracle Ultra Search-specific administrative accounts:

- <span id="page-32-3"></span>WK\_TEST: The default Ultra Search instance schema.
- WKPROXY: The Ultra Search proxy user.
- WKSYS: Used for storing Ultra Search system dictionaries and PL/SQL packages.

<span id="page-32-5"></span><span id="page-32-4"></span>**See Also:** *Oracle Ultra Search Administrator's Guide*

<span id="page-34-2"></span><span id="page-34-0"></span>**A**

# **Installing Oracle Database Companion CD Using Response Files**

This appendix covers the following topics:

- **[How Response Files Work](#page-34-1)**
- [Preparing a Response File](#page-35-2)
- <span id="page-34-5"></span>[Running Oracle Universal Installer Using the Response File](#page-37-0)

## <span id="page-34-1"></span>**How Response Files Work**

<span id="page-34-7"></span>You can automate the installation and configuration of Oracle software, either fully or partially, by specifying a response file when you start Oracle Universal Installer. Oracle Universal Installer uses the values that you entered in the response file to provide answers to some or all of Oracle Universal Installer prompts.

Typically, Oracle Universal Installer runs in interactive mode, which means that it prompts you to provide information in graphical user interface (GUI) screens. When you use response files to provide this information, you run Oracle Universal Installer at a command prompt using either of the following modes:

- <span id="page-34-9"></span><span id="page-34-8"></span>**Silent mode**: Oracle Universal Installer does not display any screens. Instead it displays progress information in the command window where you started it. To use silent mode, you run setup.exe with the -silent parameter and include a response file, which contains responses to the Oracle Universal Installer prompts.
- <span id="page-34-10"></span><span id="page-34-4"></span><span id="page-34-3"></span>■ **Noninteractive (or suppressed) mode**: Oracle Universal Installer only displays screens for which you did not supply information in the response file. You can use variables in the response file or command-line prompts to suppress other Oracle Universal Installer screens, such as Welcome and Summary, that do not prompt for information. To use noninteractive mode, run setup.exe without the -silent parameter, but include the response file or any other parameters that apply.

<span id="page-34-6"></span>You define the settings for a silent or noninteractive installation by entering values for the variables listed in the response file. For instance, to specify the Oracle home name, you would supply the appropriate value for the ORACLE\_HOME\_NAME variable, as in the following example:

ORACLE\_HOME\_NAME="OraDBHome1

Another way of specifying the response file's variable settings is to pass them as command line arguments when you run Oracle Universal Installer. For example:

*SYSTEM\_DRIVE*:\*setup.exe\_location*> setup -silent "ORACLE\_HOME\_NAME=OraDBHome1" ...

<span id="page-35-9"></span><span id="page-35-6"></span><span id="page-35-5"></span>This method is particularly useful if you do not want to embed sensitive information, such as passwords, in the response file. For example:

*SYSTEM\_DRIVE*:\*setup.exe\_location*> setup -silent "s\_sysPwdFresh=binks342" ...

Ensure that you enclose the variable and its setting in quotes.

**See Also:** *Oracle Universal Installer and OPatch User's Guide* for more information about response file formats.

#### <span id="page-35-0"></span>**Reasons for Using Silent Mode or Noninteractive Mode**

The following table describes several reasons why you might want to run Oracle Universal Installer in silent mode or noninteractive mode:

<span id="page-35-10"></span><span id="page-35-4"></span>

| <b>Mode</b>    | <b>Uses</b>                                                                                                    |  |
|----------------|----------------------------------------------------------------------------------------------------|--|
| Silent         | Use silent mode if you want to:                                                                                                    |  |
|                | Complete an unattended installation                                                                                                    |  |
|                | Complete several similar installations on multiple systems without<br>user interaction                                                                                                    |  |
|                | Oracle Universal Installer displays progress information in the terminal<br>that you used to start it, but it does not display the Oracle Universal<br>Installer screens.                                                                       |  |
| Noninteractive | Use noninteractive mode if you want to complete similar Oracle software<br>installations on more than one system, providing default answers to some,<br>but not all of Oracle Universal Installer prompts.                                      |  |
|                | If you do not specify information required for a particular Installer screen<br>in the response file, Oracle Universal Installer displays that screen. It<br>suppresses screens for which you have provided all of the required<br>information. |  |

*Table A–1 Reasons for Using Silent Mode or Noninteractive Mode*

### <span id="page-35-1"></span>**General Procedure for Using Response Files**

<span id="page-35-7"></span><span id="page-35-3"></span>You will follow these general steps to install the Oracle Database Companion CD products using response files:

**1.** Customize or create a response file for the installation settings that you need.

<span id="page-35-8"></span>You can create the response file by using either of the following methods:

- Modifying one of the sample response files that are provided with the installation.
- Running Oracle Universal Installer at a command prompt using record mode.

["Preparing a Response File" on page A-2](#page-35-2) explains how to customize or create the response file.

**2.** Run Oracle Universal Installer from a command prompt, specifying the response file, using either silent or noninteractive mode.

["Running Oracle Universal Installer Using the Response File" on page A-4](#page-37-0) explains how to run Oracle Universal Installer with a response file.

## <span id="page-35-2"></span>**Preparing a Response File**

This section describes the methods that you can use to prepare a response file for use during silent-mode or noninteractive-mode installations:

- [Editing a Response File Template](#page-36-0)
- <span id="page-36-5"></span>[Recording a Response File](#page-36-1)

#### <span id="page-36-0"></span>**Editing a Response File Template**

Oracle provides a response file template for the Oracle Database 10*g* Products installation type called companionCD.db.rsp, which you can find in the companion\response directory on the Oracle Database installation media.

Creating a response file using a response file template is most useful for the Enterprise Edition or Standard Edition installation types.

To copy and modify a response file:

- **1.** Copy the appropriate response files from the companion \Response directory on the Oracle Database media to your hard drive.
- **2.** Modify the response files with a text file editor.

In addition to editing settings specific to the Oracle Database Companion CD products installation, check that the FROM\_LOCATION path is correct and points to the products.xml file in the stage directory in the installation media. You may want to set this variable to point to an absolute path, for example:

FROM\_LOCATION="\\myserver\companion\stage\products.xml"

Remember that you can specify sensitive information, such as passwords, at the command line rather than within the response file. ["How Response Files Work" on](#page-34-1)  [page A-1](#page-34-1) explains this method.

**See Also:** *Oracle Universal Installer and OPatch User's Guide* for detailed information on creating response files. In an installed Oracle Database, select **Start**, then **Programs**, then **Oracle -** *HOME\_NAME*, then **Oracle Installation Products**, then **Universal Installer Concepts Guide**. It appears in HTML format.

**3.** Run the response file by following the instructions in the ["Running Oracle](#page-37-0)  [Universal Installer Using the Response File"](#page-37-0) sectio[n on page A-4](#page-37-0).

### <span id="page-36-1"></span>**Recording a Response File**

<span id="page-36-4"></span><span id="page-36-3"></span>You can create a response file by running Oracle Universal Installer in interactive mode using record mode. This method is most useful for custom or software-only installations.

Recording the response file generates the response file immediately after you complete the Summary window, so you do not need to actually install the Oracle Database Companion CD products to create the response file. After you create the response file in this manner, you can customize it to your needs.

If you want to use record mode during a noninteractive mode installation, Oracle Universal Installer records the variable values that were specified in the original source response file into the new response file.

> <span id="page-36-2"></span>**Note:** You cannot use record mode to create a response file based on the Basic installation type.

To record a response file:

- **1.** Ensure that the computer on which you are creating the response file has met the requirements in [Chapter 1.](#page-12-2)
- **2.** At the command prompt, use the cd command to change to the directory that contains the Oracle Universal Installer setup.exe executable.

On the installation DVD, setup.exe is located in the db directory. Alternatively, navigate to the directory where you downloaded or copied the installation files.

**3.** Enter the following command:

*SYSTEM\_DRIVE*:\*setup.exe\_location*> setup -record -destinationFile *response\_file\_ name*

Replace *response\_file\_name* with the complete path for the new response file. For example:

*SYSTEM\_DRIVE*:\*setup.exe\_location*> setup -record -destinationFile c:\response\_ files\install\_oracle10\_2.rsp

- **4.** After Oracle Universal Installer launches, enter the installation settings, which will be recorded into the response file.
- **5.** When the Summary window appears, do one of the following:
	- Click **Install** to create the response file and continue with the installation.
	- Click **Cancel** if you only want to create the response file but not continue with the installation. The installation will stop, but the settings you have entered will be recorded in the response file.

Afterwards, Oracle Universal Installer saves your new response file using the path and file name you specified on the command line.

**6.** Edit the new response file to have any environment-specific changes for the computer on which you will run it.

In addition to editing settings specific to the Oracle Database Companion CD products installation, check that the FROM\_LOCATION path is correct and points to the products.xml file in the stage directory in the installation media. You may want to set this variable to point to an absolute path, for example:

FROM\_LOCATION="\\myserver\companion\response\stage\products.xml"

<span id="page-37-1"></span>Remember that you can specify sensitive information, such as passwords, at the command line rather than within the response file. ["How Response Files Work" on](#page-34-1)  [page A-1](#page-34-1) explains this method.

**7.** Run the response file by following the instructions in the ["Running Oracle](#page-37-0)  [Universal Installer Using the Response File"](#page-37-0) section, next.

## <span id="page-37-0"></span>**Running Oracle Universal Installer Using the Response File**

At this stage, you are ready to run Oracle Universal Installer at the command line, specifying the response file you created, to perform the installation. The Oracle Universal Installer executable, setup.exe, provides several options. For help information on the full set of these options, run setup.exe with the -help option, for example:

*SYSTEM\_DRIVE*:\*setup.exe\_location*> setup -help

A new command window appears, with the "Preparing to launch..." message. In a moment, the help information appears in that window.

To run Oracle Universal Installer and specify a response file:

- **1.** Place the response file on the computer where you want to install the Oracle Database Companion CD products.
- **2.** At a command prompt, run Oracle Universal Installer with the appropriate response file. For example:

<span id="page-38-5"></span><span id="page-38-3"></span>*SYSTEM\_DRIVE*:\*setup.exe\_location*> setup [-silent] "*variable*=*setting*" [-nowelcome] [-noconfig] [-nowait] -responseFile *filename*

#### where:

- filename: Identifies the full path of the response file.
- -silent: Runs Oracle Universal Installer in silent mode and suppresses the Welcome window. When you use -silent, then the -nowelcome option is not necessary.
- "*variable*=*setting*" refers to a variable within the response file that you may prefer to run at the command line rather than set in the response file. Enclose the variable and its setting in quotes.
- <span id="page-38-2"></span>-nowelcome: Suppresses the Welcome window that appears during installation.
- -noconfig: Suppresses running the configuration assistants during installation, performing a software-only installation instead.
- -nowait: Closes the console window when the silent installation completes.

#### <span id="page-38-1"></span><span id="page-38-0"></span>**See Also:**

- "Installing Oracle Products" in *Oracle Universal Installer and OPatch User's Guide* for more information about installing on using response files
- <span id="page-38-4"></span>■ "Deinstalling Products" in *Oracle Universal Installer and OPatch User's Guide* for more information about deinstalling using response files

# **Configuring Oracle Database Companion CD Globalization Support**

<span id="page-40-0"></span>This appendix describes the following Globalization Support topics:

- [Installing and Using Oracle Components in Different Languages](#page-40-1)
- [Configuring Locale and Character Sets with the NLS\\_LANG Parameter](#page-41-1)

# <span id="page-40-3"></span><span id="page-40-1"></span>**Installing and Using Oracle Components in Different Languages**

This section describes the following features:

- [Running Oracle Universal Installer in Different Languages](#page-40-2)
- <span id="page-40-4"></span>[Using Oracle Components in Different Languages](#page-41-0)

### <span id="page-40-2"></span>**Running Oracle Universal Installer in Different Languages**

Oracle Universal Installer runs by default in the selected language of your operating system. You can run Oracle Universal Installer in the following additional languages:

- Brazilian Portuguese
- **German**
- Japanese
- Simplified Chinese
- Traditional Chinese
- French
- **Italian**
- **Korean**
- Spanish

To run Oracle Universal Installer in a different language:

- **1.** Change the language in which your operating system is running. For example, on Windows 2003:
	- **a.** From the **Start** menu, select **Control Panel**, then **Regional and Language Options**.
	- **b.** From the drop-down list, select a language from the preceding table list and choose **OK**.

**2.** Run Oracle Universal Installer by following the instructions in the *Oracle Database Installation Guide for Microsoft Windows (x64)*.

```
Note: The selected language is assigned to the NLS_LANG registry 
parameter.
```
#### <span id="page-41-0"></span>**Using Oracle Components in Different Languages**

You can select other languages in which to use Oracle components (such as Oracle Net Configuration Assistant, and Database Configuration Assistant). Note that this does *not* change the language in which Oracle Universal Installer is run. For the Oracle component to run in the selected language, it must be the same as the language set for your operating system. You can change your operating system language in the Regional Settings window from the Control Panel.

To use components in different languages:

- **1.** Start Oracle Universal Installer:
	- **From the installation media:** From the installation media, navigate to the companion directory and double-click setup.exe.
	- **From an installed Oracle Database Companion CD**: From the **Start** menu, select **Programs**, then **Oracle - HOME\_NAME**, then **Oracle Installation Products**, then **Universal Installer**.
- **2.** From the Select Installation Type window, select the **Product Languages** button.

The Language Selection window appears.

- **3.** Select a language in which to use Oracle components from the Available Languages field.
- **4.** Use the > arrow to move the language to the Selected Languages field and click **OK**.
- **5.** Select appropriate products for installation and click **Next**.

After installation is complete, the dialog box wording, messages, and online help for the installed components display in the language you selected.

## <span id="page-41-2"></span><span id="page-41-1"></span>**Configuring Locale and Character Sets with the NLS\_LANG Parameter**

<span id="page-41-4"></span>Oracle provides Globalization Support that enables users to interact with a database in their preferred locale and character set settings. The NLS\_LANG parameter specifies locale behavior for Oracle software. It sets the language and territory used by the client application and the database. It also sets the character set for entering and displaying data by a client program, such as SQL\*Plus.

The NLS\_LANG parameter is stored in the registry under the HKEY\_LOCAL\_ MACHINE\SOFTWARE\ORACLE\HOME*ID*\NLS\_LANG subkey, where *ID* is the unique number identifying the Oracle home. This parameter uses the following format:

NLS\_LANG = *LANGUAGE\_TERRITORY*.*CHARACTER\_SET*

where:

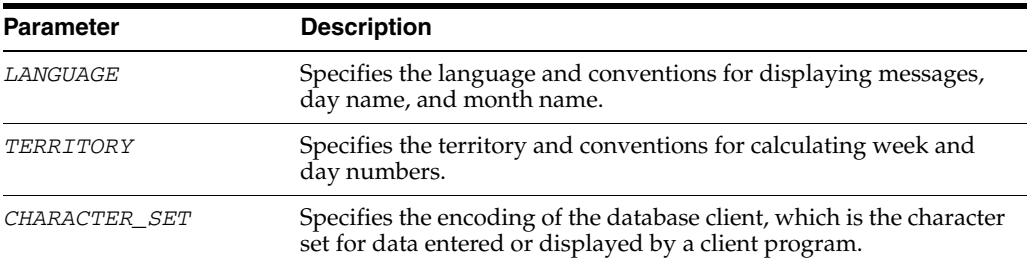

The following table lists some of the values for the NLS\_LANG parameter:

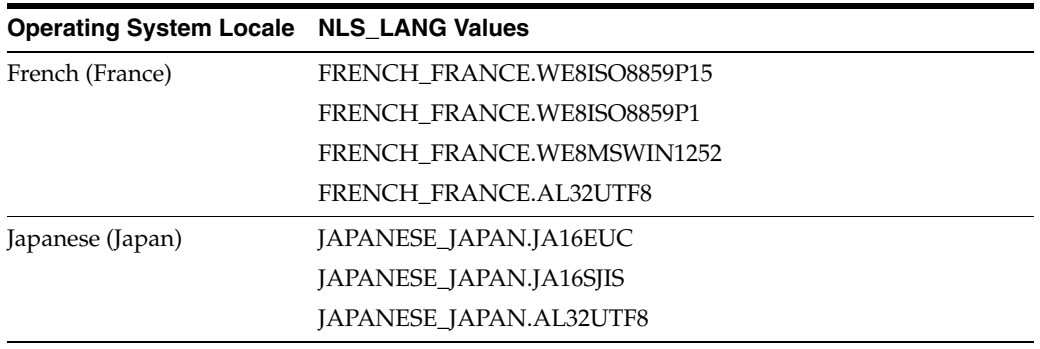

#### **See Also:**

- *Oracle Database Installation Guide for Microsoft Windows (x64)* for more information about how NLS\_LANG works in a Windows installation of Oracle Database
- *Oracle Database Platform Guide for Microsoft Windows (x64)* for more information about the subkey locations for multiple Oracle homes
- *Oracle Database Globalization Support Guide* for information about the NLS\_LANG parameter and Globalization Support initialization parameters
- The operating system documentation on how to determine the operating system locale environment setting

<span id="page-44-3"></span><span id="page-44-0"></span>**C**

# **Managing Oracle Companion CD Port Numbers**

<span id="page-44-5"></span>This appendix lists the default port numbers and describes how to change the assigned port after installation:

- **[About Managing Ports](#page-44-1)**
- [Viewing Port Numbers and Access URLS](#page-44-2)
- [Port Numbers and Protocols of Oracle Components](#page-45-0)
- [Changing the Oracle Ultra Search Ports](#page-45-1)

## <span id="page-44-1"></span>**About Managing Ports**

During installation, Oracle Universal Installer assigns port numbers to components from a set of default port numbers. Many Oracle Database components and services use ports. As an administrator, it is important to know the port numbers used by these services, and to make sure that the same port number is not used by two services on your host.

Most port numbers are assigned during installation. Every component and service has an allotted port range, which is the set of port numbers Oracle Database attempts to use when assigning a port. Oracle Database starts with the lowest number in the range and performs the following checks:

Is the port used by another Oracle Database installation on the host?

The installation may be up or down at the time; Oracle Database can still detect if the port is used.

Is the port used by a process that is currently running?

<span id="page-44-4"></span>This could be any process on the host, even a non-Oracle Database process.

If the answer to any of the preceding questions is yes, Oracle Database moves to the next highest port in the allotted port range and continues checking until it finds a free port.

## <span id="page-44-2"></span>**Viewing Port Numbers and Access URLS**

In most cases, the Oracle Database component's port number is listed in the tool used to configure the port. In addition, ports for some Oracle Database applications are listed in the portlist.ini file. This file is located in *ORACLE\_BASE*\*ORACLE\_ HOME*\install.

If you change a port number, it is not updated in the portlist.ini file, so you can only rely on this file immediately after installation. To find or change a port number, use the methods described in this appendix.

# <span id="page-45-0"></span>**Port Numbers and Protocols of Oracle Components**

The following table lists the port numbers and protocols used by components that are configured during the installation. By default, the first port in the range is assigned to the component, if it is available.

*Table C–1 Ports Used in Oracle Components*

<span id="page-45-3"></span>

| <b>Component and Description</b>                                                                                                    | <b>Default Port Number</b> | <b>Port Range</b> | <b>Protocol</b> |
|----------------------------------------------------------------------------------------------------|----------------------------|-------------------|-----------------|
| Oracle Ultra Search                                                                                                    | 5620                       | 5620-5639         | TCP/HTTP        |
| HTTP port for Oracle Ultra Search. Its port number is<br>assigned automatically when you install Oracle Ultra<br>Search, by using the Custom installation type.<br>"Changing the Oracle Ultra Search Ports" on page C-2<br>explains how to change its port number. |                            |                   |                 |
| Oracle Ultra Search                                                                                                    | 5640                       | 5640-5659         | TCP             |
| RMI port for Oracle Ultra Search. Its port number is<br>assigned automatically when you install Oracle Ultra<br>Search, by using the Custom installation type.<br>"Changing the Oracle Ultra Search Ports" on page C-2<br>explains how to change its port number.  |                            |                   |                 |
| Oracle Ultra Search                                                                                                    | 5660                       | 5660-5679         | TCP             |
| JMS port for Oracle Ultra Search. Its port number is<br>assigned automatically when you install Oracle Ultra<br>Search, by using the Custom installation type.<br>"Changing the Oracle Ultra Search Ports" on page C-2<br>explains how to change its port number.  |                            |                   |                 |

# <span id="page-45-1"></span>**Changing the Oracle Ultra Search Ports**

<span id="page-45-2"></span>The following sections describe how to change the Oracle Ultra Search ports.

### **Changing the HTTP Port**

To change the HTTP port, modify the port attribute of the web-site element in the *ORACLE\_BASE\ORACLE\_HOME*\oc4j\j2ee\OC4J\_ SEARCH\config\http-web-site.xml file:

```
<web-site port="5620"...>
```
#### **Changing the RMI Port**

To change the RMI port, modify the port attribute of the rmi-server element in the *ORACLE\_BASE\ORACLE\_HOME*\oc4j\j2ee\OC4J\_SEARCH\config\rmi.xml file:

```
<rmi-server port="5640"...>
```
#### **Changing the JMS Port**

To change the JMS port, modify the port attribute of the jms-server element in the *ORACLE\_BASE\ORACLE\_HOME*\oc4j\j2ee\OC4J\_SEARCH\config\jms.xml file:

```
<jms-server port="5660"...>
```
# <span id="page-46-3"></span><span id="page-46-0"></span>**Troubleshooting the Oracle Database Companion CD Installation**

This appendix contains the following information on troubleshooting:

- <span id="page-46-6"></span>**[Verifying Requirements](#page-46-1)**
- [Reviewing a Log of an Installation Session](#page-46-2)
- [Cleaning Up After a Failed Installation](#page-47-0)
- [Silent or Noninteractive Installation Response File Error Handling](#page-47-1)

## <span id="page-46-1"></span>**Verifying Requirements**

Before you try any of the troubleshooting steps in this appendix, do the following:

- Check [Chapter 2, "Oracle Database Companion CD Requirements"](#page-16-4) to make sure that the system meets the requirements and that you have completed all of the preinstallation tasks.
- Read the release notes for the product on your platform before installing it. The release notes are available on the Oracle Database installation media. You can find the latest version of the release notes on the Oracle Technology Network Web site:

<span id="page-46-5"></span><span id="page-46-4"></span>http://www.oracle.com/technology/index.html

# <span id="page-46-2"></span>**Reviewing a Log of an Installation Session**

Oracle Universal Installer creates the *DRIVE\_LETTER*:*\ORACLE\_BASE\ORACLE\_ HOME*\Inventory\logs directory the first time it runs to record an inventory of products that it installs on your system as well as other installation information.

The log file is named installActions*date\_time*.log, where *date\_time* is the date and time of the installation. For example, installActions2004-055-14\_ 09-00-56-am.log.

You can also view a list of installed components by clicking **Installed Products** on any window of Oracle Universal Installer.

**Note:** Do not delete or manually alter the Inventory directory or its contents. Doing so can prevent Oracle Universal Installer from locating products that you install on your system.

The installActions*date\_time*.log file contains a log of actions executed during the installation process. This file also records any link errors during installation. Do not delete or alter the installActions*date\_time*.log file.

# <span id="page-47-0"></span>**Cleaning Up After a Failed Installation**

<span id="page-47-6"></span>If an installation fails, you must remove files that Oracle Universal Installer created during the attempted installation and remove the Oracle home directory. Perform the following steps to remove the files:

- **1.** Insert Oracle Database installation media and navigate to the companion directory. Alternatively, navigate to the directory where you downloaded or copied the installation files. Then double-click setup.exe to start Oracle Universal Installer.
- **2.** Click **Deinstall Products** on the Welcome window or **Installed Products** available on any Oracle Universal Installer window. The Inventory window appears, listing installed products.
- **3.** Select the products that you want to remove and click **Remove**.

<span id="page-47-7"></span><span id="page-47-2"></span>**Note:** If you have more than one installation on the system, products installed in other Oracle homes appear in the Inventory window. If you select products from other Oracle homes, they are deinstalled.

# <span id="page-47-3"></span><span id="page-47-1"></span>**Silent or Noninteractive Installation Response File Error Handling**

<span id="page-47-4"></span>To determine whether a silent or nonintereactive installation succeeds or fails, check the silentInstallActions*date\_time*.log file, located in the *DRIVE\_ LETTER*:\Program Files\Oracle\Inventory\logs directory.

A silent installation fails if:

- You do not specify a response file.
- You specify an incorrect or incomplete response file.

<span id="page-47-5"></span>For example, a common problem is that while all the product-specific data is filled out correctly, the staging area location may be incorrect. If this is the case, check the FROM\_LOCATION variable and make sure that it points to the products.xml file in the installation media. In the installation media, this products.xml is in companion\stage.

Oracle Universal Installer encounters an error, such as insufficient disk space.

Oracle Universal Installer or a configuration assistant validates the response file at runtime. If the validation fails, the installation or configuration process ends. Oracle Universal Installer treats values for parameters that are of the wrong context, format, or type as if no value was specified in the file.

**See Also:** ["Reviewing a Log of an Installation Session" on page D-1](#page-46-2) for information on interactive installation log files

# **Index**

### <span id="page-50-0"></span>**A**

accounts WK TEST, 4-1 [WKPROXY, 4-1](#page-32-4) [WKSYS, 4-1](#page-32-5) [adapters, loopback.](#page-19-2) *See* loopback adapters, network adapters Administrators group [requirements for Oracle Database Products](#page-28-1)  installations, 3-5 [aliases, multiple on computers, 2-4](#page-19-3) Automatic Storage Management (ASM) [silent or noninteractive mode installations, A-2](#page-35-3)

## **B**

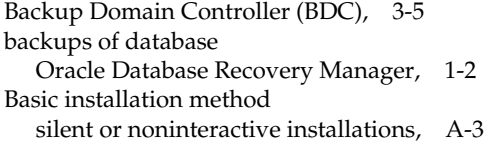

## **C**

[certification, hardware and software, 2-2](#page-17-4) components [using in different languages, B-2](#page-41-3) [computers with multiple aliases, 2-4](#page-19-3) configuration assistants [suppressing during silent or noninteractive](#page-38-0)  installation, A-5 [copying DVD to hard drive, 3-2](#page-25-5)

## **D**

Database Configuration Assistant (DBCA) [suppressing during silent or noninteractive](#page-38-1)  installation, A-5 database requirement [Oracle Database 10g Products, 2-2](#page-17-5) databases [recovery with Oracle Backup and Recovery, 1-2](#page-13-5) deinstalling [Oracle software, 3-7](#page-30-1) [DHCP computers, installing on, 2-3](#page-18-3) disk space requirements

[Oracle Database 10g Products, 2-1](#page-16-5) documentation [installing, 3-4](#page-27-4) [on administration and tuning, viii](#page-7-1) [on migrating and upgrading from previous](#page-7-1)  release, viii [related, viii](#page-7-1) DVD [copying to hard drive, 3-2](#page-25-5) [drive, installing from, 3-2](#page-25-6)

## **E**

environment variables ORACLE\_HOME [deleting for Oracle Products installation, 3-5](#page-28-3) [ORACLE\\_HOSTNAME, 2-3](#page-18-4) errors [noninteractive installation, D-2](#page-47-2) [silent mode, D-2](#page-47-3)

## **F**

[files, Oracle Universal Installer log files, D-1](#page-46-4)

## **H**

[hostname, setting before installation, 2-4](#page-19-4)

## **I**

installation [about, 3-1](#page-24-4) [computer aliases, multiple, 2-4](#page-19-3) [DVD drive, 3-2](#page-25-6) [general steps, 3-1](#page-24-4) [log file \(noninteractive install\), D-2](#page-47-4) [multiple, 3-1](#page-24-5) [noninteractive mode error handling, D-2](#page-47-5) [quick installation, vii](#page-6-3) [remote installation with remote access](#page-26-4)  software, 3-3 [remote installation, DVD drive, 3-2](#page-25-7) [response files, D-2](#page-47-2) [silent mode error handling, D-2](#page-47-5) [suppressing screens, A-5](#page-38-2)

installation types [Oracle Database 10g Products, 1-2](#page-13-6) installing failures [Companion CD, D-2](#page-47-6) [on Backup Domain Controller \(BDC\), 3-5](#page-28-2) [on Primary Domain Controller \(PDC\), 3-5](#page-28-4) [Oracle Database 10g Products, 3-4](#page-27-5) [Oracle Internet Directory, viii](#page-7-1) [software, 3-1](#page-24-6) [installing from hard drive, 3-2](#page-25-5) Intermedia Image Accelerator [installing, 3-4](#page-27-6) [Inventory directory, D-1](#page-46-5) [IP addresses, multiple, 2-3](#page-18-5)

### **J**

[JAccelerator, 1-3](#page-14-6) JAccelerator (NCOMP) [installing, 3-4](#page-27-7) JPublisher [about, 1-3](#page-14-7) [installing, 3-4](#page-27-4) [Oracle SQLJ Runtime, 1-4](#page-15-0) [Oracle SQLJ Translator, 1-4](#page-15-1)

#### **L**

languages [installing Oracle components in different](#page-40-4)  languages, B-1 [using Oracle components in different](#page-41-3)  languages, B-2 [Legato Single Server Version \(LSSV\), 1-2](#page-13-7) log files [Companion CD, D-1](#page-46-5) [noninteractive, D-2](#page-47-4) [Oracle Universal Installer, D-1](#page-46-4) loopback adapters [about, 2-4](#page-19-5) [checking if installed, 2-5](#page-20-2) [computers with multiple aliases, 2-4](#page-19-6) [installing, 2-4](#page-19-7) [installing on Windows 2003, 2-5,](#page-20-3) [2-6](#page-21-1) [installing on Windows XP, 2-5](#page-20-4) [removing, 2-7](#page-22-1) [when required, 2-4](#page-19-8) *[See also](#page-19-9)* network adapters, primary network adapters

#### **M**

[multihomed computers, installing on, 2-3](#page-18-6) [multiple aliases, computers with, 2-4](#page-19-3)

### **N**

Natively Compiled Java Libraries [about, 1-3](#page-14-8) [installing, 3-4](#page-27-4)

**Index-ii**

[natively compiled Java libraries \(NCOMPs\), 1-3](#page-14-9) [NCOMPs.](#page-14-10) *See* natively compiled Java libraries Net Configuration Assistant (NetCA) [suppressing during silent or noninteractive](#page-38-1)  installation, A-5 network adapters [computers with multiple aliases, 2-4](#page-19-10) [how primary adapter is determined, 2-4](#page-19-11) [primary, on computers with multiple aliases, 2-4](#page-19-10) *[See also](#page-19-12)* loopback adapters, primary network adapters [network cards, multiple, 2-3](#page-18-6) [network topics, 2-3](#page-18-7) [about, 2-3](#page-18-8) [computers with multiple aliases, 2-4](#page-19-3) [DHCP computers, 2-3](#page-18-3) [installing from hard drive, 3-2](#page-25-5) [loopback adapters, 2-4](#page-19-7) [multiple network cards, 2-3](#page-18-6) NLS\_LANG parameter [about, B-2](#page-41-4) noninteractive installation [errors, D-2](#page-47-2) noninteractive mode [about, A-1](#page-34-3) [error handling, D-2](#page-47-7) [reasons for using, A-2](#page-35-4) *See also* [response files, silent mode, A-1](#page-34-4)

## **O**

Oracle Database 10g Companion Products [removing, 3-7](#page-30-2) Oracle Database 10g Products [about, 1-2](#page-13-6) [database requirement, 2-2](#page-17-5) [disk space requirements, 2-1](#page-16-5) [installation location, 3-4](#page-27-8) [installation type components, 1-2](#page-13-8) [installing, 3-4](#page-27-5) [JPublisher, 1-3](#page-14-7) [Natively Compiled Java Libraries, 1-3](#page-14-8) [Oracle Database Examples, 1-3](#page-14-11) [Oracle home directory, identifying, 3-4](#page-27-9) [Oracle home location, 3-4](#page-27-8) Oracle Text [Supplied Knowledge Bases, 1-3](#page-14-12) [Oracle Ultra Search, 1-3](#page-14-13) [products available on, 1-2](#page-13-6) [removing, 3-7](#page-30-2) [requirements, 2-1](#page-16-6) Oracle Database Companion CD [hardware certification, 2-2](#page-17-4) [installation overview, 1-1](#page-12-3) [installing software, 3-1](#page-24-6) [software certification, 2-2](#page-17-4) [troubleshooting, D-1](#page-46-6) Oracle Database Examples [about, 1-3](#page-14-11) [installing, 3-4](#page-27-4)

[required products, 1-3](#page-14-14) [Sample Schemas, 1-3](#page-14-15) Oracle Database Recovery Manager (RMAN) [about, 1-2](#page-13-4) Oracle home directory [identifying, 3-4](#page-27-9) [multiple homes, 2-3](#page-18-6) [Oracle hostname, setting before installation, 2-4](#page-19-4) Oracle HTML DB [patch downloads, 3-6](#page-29-1) [removing, 3-7](#page-30-3) Oracle HTTP Server [patch downloads, 3-6](#page-29-1) [removing, 3-7](#page-30-3) Oracle *inter*[Media Image Accelerator, 1-3](#page-14-16) [Oracle inventory log files, D-1](#page-46-5) Oracle JDBC Development Drivers [about, 1-2](#page-13-9) [installing, 3-4](#page-27-10) [Oracle JVM, 1-3](#page-14-17) Oracle *MetaLink* Web site [certification information, 2-2](#page-17-4) [patches, 3-6](#page-29-2) Oracle SQLJ [about, 1-2](#page-13-10) [installing, 3-4](#page-27-11) [Oracle SQLJ Runtime, 1-4](#page-15-0) [Oracle SQLJ Translator, 1-4](#page-15-1) Oracle Text Supplied Knowledge Bases [about, 1-3](#page-14-12) Oracle Text Supplied Knowledge Bases [installing, 3-4](#page-27-4) Oracle Ultra Search [about, 1-3](#page-14-13) [default schema, 4-1](#page-32-3) [getting started, 4-1](#page-32-6) ports [changing, C-2](#page-45-2) [ranges and protocol, C-2](#page-45-3) Oracle Univeral Installer [location of executable, A-5](#page-38-3) [Oracle Universal Installer, 3-1](#page-24-6) [inventory, D-1](#page-46-5) [log files, D-1](#page-46-4) [removing software, 3-7](#page-30-1) [running components in different languages, B-2](#page-41-3) [running in different languages, B-1](#page-40-4) [version of to use, 3-1](#page-24-7) Oracle Universal Installer (OUI) [running at command line, A-5](#page-38-3) Oracle Workflow [patch downloads, 3-6](#page-29-1) [removing, 3-7](#page-30-4) ORACLE\_HOME environment variable [deleting for Oracle Products installation, 3-5](#page-28-3) ORACLE\_HOSTNAME environment variable [about, 2-3](#page-18-4) [computers with multiple aliases, 2-4](#page-19-13) [multihomed computers, 2-3](#page-18-9)

[setting before installation, 2-4](#page-19-4)

#### **P**

passwords [specifying for response files, A-2](#page-35-5) *[See also](#page-35-6)*security patches [downloading for Oracle Companion CD, 3-6](#page-29-3) [portlist.ini file, C-1](#page-44-4) ports [access URLs, C-1](#page-44-4) [configured for applications, C-1](#page-44-4) [default ranges, C-1](#page-44-5) [Oracle Ultra Search, changing, C-2](#page-45-2) [Oracle Ultra Search, ranges and protocol, C-2](#page-45-3) [Primary Domain Controller \(PDC\), 3-5](#page-28-4) primary network adapters [how determined, 2-4](#page-19-11) *[See also](#page-19-14)* loopback adapters, network adapters

#### **Q**

[quick installation, vii](#page-6-3)

#### **R**

[readme.txt file, C-1](#page-44-4) [record mode, A-3](#page-36-3) recovery of databases [Oracle Backup and Recovery, 1-2](#page-13-5) [related documentation, viii](#page-7-1) [release notes, 1-1](#page-12-4) [remote access software, 3-3](#page-26-4) [remote installations, 3-3](#page-26-4) [remote installations, DVD drive, 3-2](#page-25-7) removing [Oracle software, 3-7](#page-30-1) [response files, using, A-5](#page-38-4) [software, 3-7](#page-30-1) requirements [Oracle Database 10g Products, 2-1](#page-16-6) response files [about, A-1](#page-34-5) [Automatic Storage Management \(ASM\), A-2](#page-35-7) creating [with record mode, A-3](#page-36-4) [with template, A-3](#page-36-5) [error handling, D-2](#page-47-7) [general procedure, A-2](#page-35-8) [passing values at command line, A-1](#page-34-6) [passwords, A-2](#page-35-5) [record mode, A-3](#page-36-3) [security, A-2](#page-35-5) [specifying with Oracle Universal Installer, A-4](#page-37-1) *See also* [silent mode, noninteractive mode, A-1](#page-34-7)

### **S**

[Sample Schemas, 1-3](#page-14-15) security

*[See also](#page-35-9)*passwords [setup.exe.](#page-38-5) *See* Oracle Universal Installer (OUI) silent mode [about, A-1](#page-34-8) [error handling, D-2](#page-47-7) [reasons for using, A-2](#page-35-10) *See also* [noninteractive mode, response files, A-1](#page-34-9) [suppressed mode.](#page-34-10) *See* noninteractive mode

## **T**

[Telnet Services support, 2-2](#page-17-6) [Terminal Services support, 2-2](#page-17-7) [troubleshooting, D-1](#page-46-6) [cleaning up after failed Companion CD](#page-47-6)  installation, D-2 [Inventory log files, D-1](#page-46-4) log files [Companion CD, D-1](#page-46-5)

### **U**

unsupported components [on Windows Terminal Server, 2-2](#page-17-7) [upgrading.](#page-29-4) *See* patches usernames [WK\\_TEST, 4-1](#page-32-3) [WKPROXY, 4-1](#page-32-4) [WKSYS, 4-1](#page-32-5)

### **W**

[Windows Telnet Services support, 2-2](#page-17-6) Windows Terminal Servers [unsupported components, 2-2](#page-17-7) [WK\\_TEST administrative username, 4-1](#page-32-3) [WKPROXY administrative username, 4-1](#page-32-4) [WKSYS administrative username, 4-1](#page-32-5)